## 【日本の元号変更に関する Windows の更新プログラムについて】 2019.05.03 現在

◆Windows のエディションとバージョンの確認 (Widnows10 のみ)

(方法)

[エクスプローラー] → [PC]または[コンピュータ] →

[コンピュータ]タブ → [システムのプロパティ]

これで下のような画面が表示されるので「エディション」と「バージョン」を確認します。

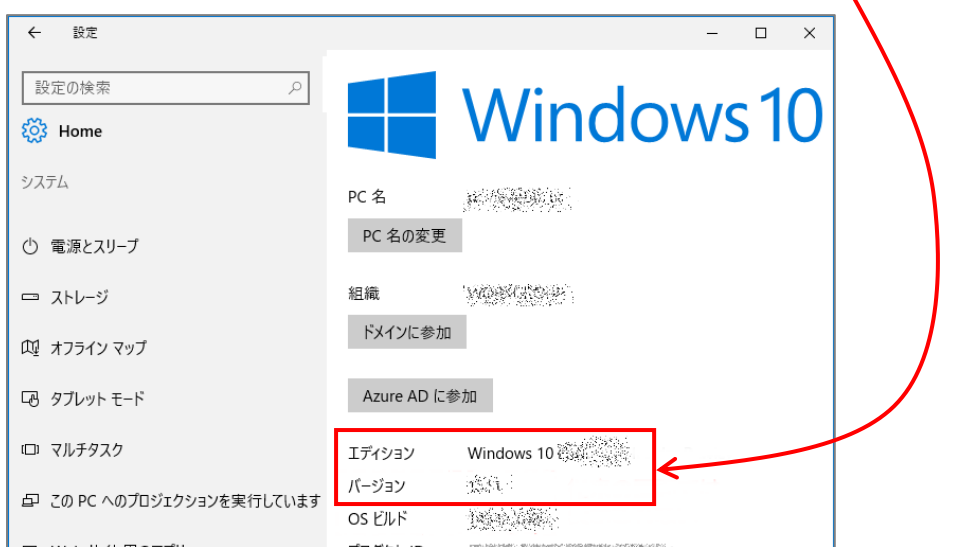

## (参考)Windows10 のエディション一覧

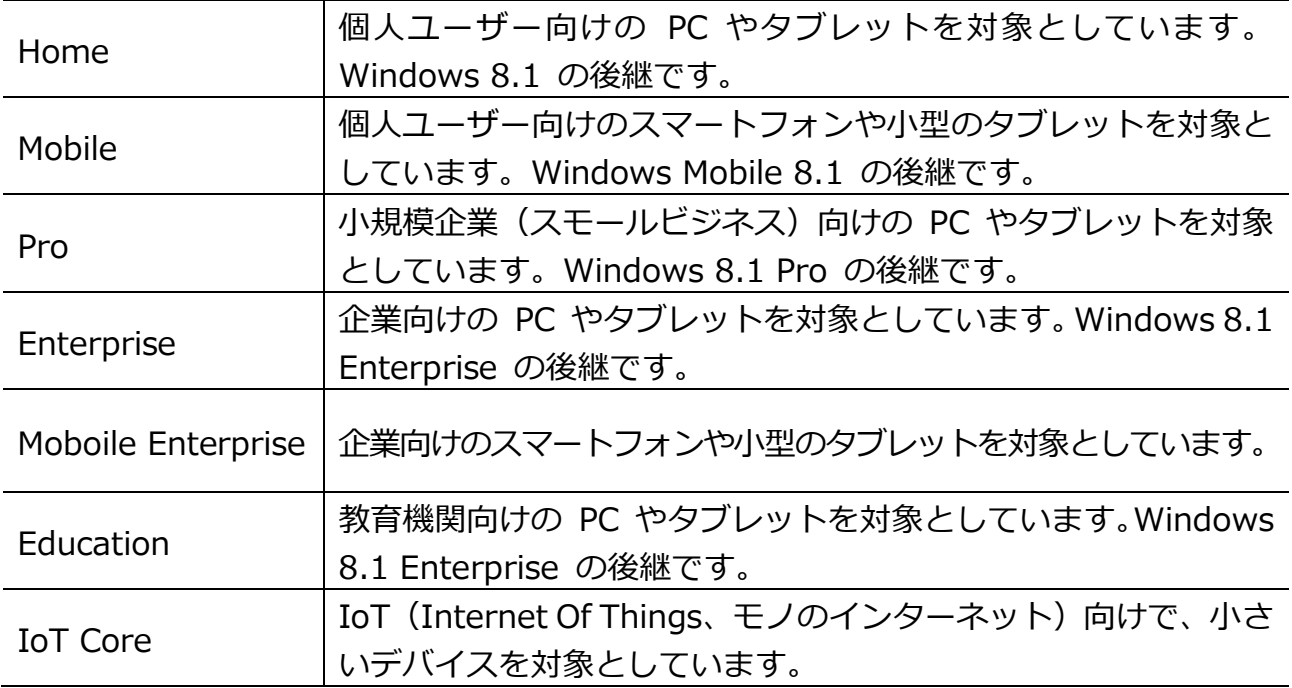

◆日本元号変更に関する更新プログラムの KB 番号一覧

| Windows             | バージョン        | KB 番号     |
|---------------------|--------------|-----------|
| Windows 10の場合       | version 1809 | KB4501835 |
|                     | version 1803 | KB4493437 |
|                     | version 1709 | KB4493440 |
|                     | version 1703 | KB4493436 |
|                     | version 1607 | KB4493473 |
| Windows 8.1 の場合     |              | KB4493443 |
| Windows 7.0 SP1 の場合 |              | KB4493453 |

※基本的には Windows Update で適用されますが、ここに適用したい場合は、KB 番号の プログラムをみつけてインストールします。

(参考元)

『日本の元号変更に関する Windows の更新プログラムについて - KB4469068』 こちらのページの下の方に『最新の更新プログラム』の一覧があるので、そこから対応す る OS、バージョンを見つけ、KB 番号を選択して進みます。

- ・Windows10 について KB 番号を選択し、画面下の方にある「この更新プログラム の入手方法」から「Microsoft Update カタログ」から KB 番号をインストールします。 詳しくは最後のページを参照してください。
- ・Windows8.1 について Windows Update から更新プログラムを確認し、 Windows7 「重要」または「オプション」から KB 番号をインストー ルします。

◆更新履歴の確認

(Widnows10 の場合)

[設定] → [更新とセキュリティ] → [Windows Update] →

[更新履歴を表示する]

※ただし、古い更新履歴を見ることが出来ない場合があります。

(Widnows8.1 と 7 の場合)

[コントロールパネル] → (カテゴリの表示で)[システムとセキュリティ] →

[Windows Update] → [更新履歴の表示]

(KB 番号の表示例:Windows8.1)

2019-4 -26x64 ベースシステム用Windows8.1 向けマンスリー品質ロールアップのプレビュー(KB4493443)

◆Windows10 の場合 (新元号を適用する)

1.「日本の元号変更に関する Windows の更新プログラム」で検索をし、下の内容の リンクを探しクリックします。

日本の元号変更に関する Windows の更新プログラムについて - KB4469068

2.ページ下の方に「最新の更新プログラム」の表があるので、お使いの Windows の バージョンにあった KB 番号をクリックします。

(または、KB 番号をコピーしておいてください)

- 3.プログラム一覧が表示されるので、お使いのパソコンのシステムの種類の「ダウン ロード」ボタンをクリックします。
- 4.別画面が表示されるので、ここをクリックします。

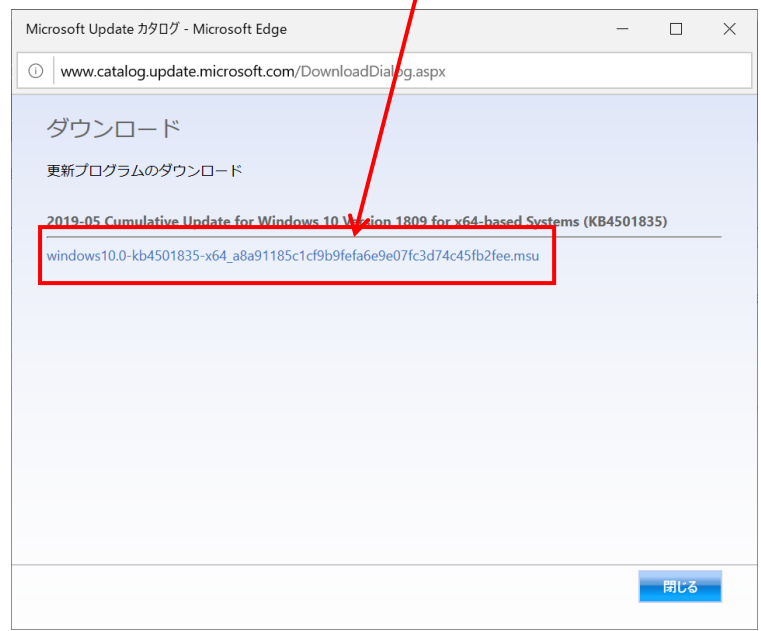

5.画面下に「開く」のボタンが表示されるのでクリックします。

6.下の様な画面が表示されるので、「はい」をクリックし、「インストール」をします。

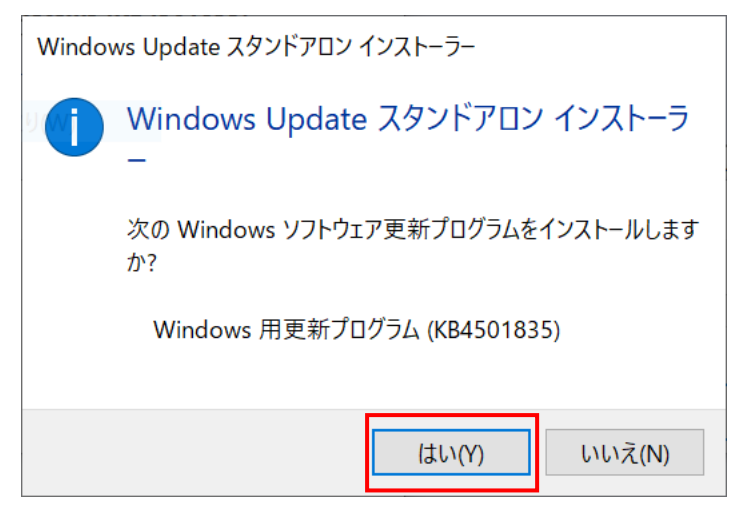

7.インストール画面が表示され、しばらくすると、終わるので、再起動します。

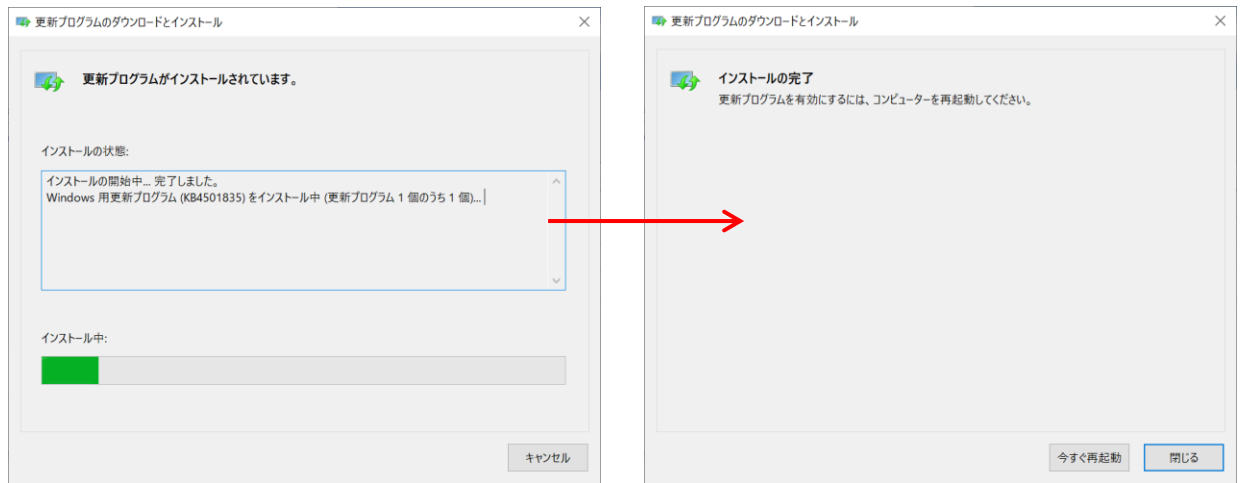

## 以上の操作で更新プログラムが適用されます。